# **Practice Success**

# **End-of-Year Best Practices**

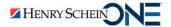

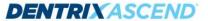

## **Presenter Information**

### **Katie Nielsen**

- Certified Dentrix trainer for 20 years.
   Dentrix Ascend trainer for 8 years.
- Awarded Dentrix Ascend Trainer of the Year (2016) and Dentrix Ascend Spirit award (2018).
- An expert in helping offices create a predictable and profitable workflow for end-of-year tasks in Dentrix Ascend.

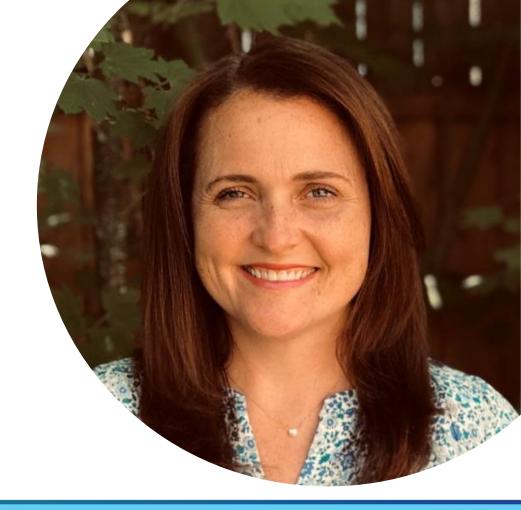

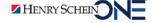

## In this webinar:

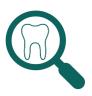

Finding patients with overdue recare

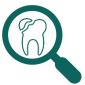

Finding patients with outstanding treatment and remaining benefits

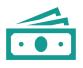

Updating fee schedules

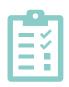

Completing other end-of-year tasks

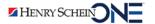

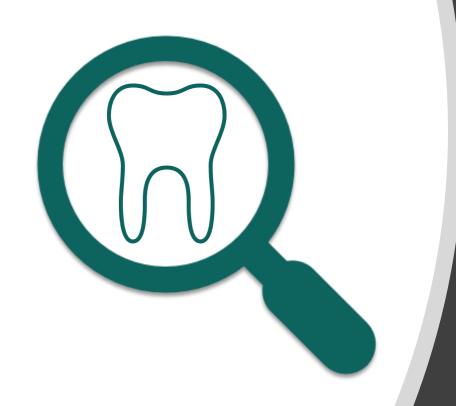

# Finding Patients with Overdue Recare

- **Finding** patients that are overdue for recare.
- **Contacting** patients that are overdue for recare.

# Benefits of Finding Patient with Overdue Recare

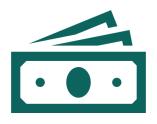

Helps your practice increase production.

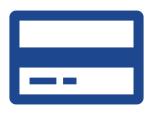

Helps your patients to use their insurance benefits before they lose them.

## Recare Management Report

QUICK POLL

The Recare Management report finds patients who are overdue for recare.

Once you find these patients, you can encourage them to come in for treatment.

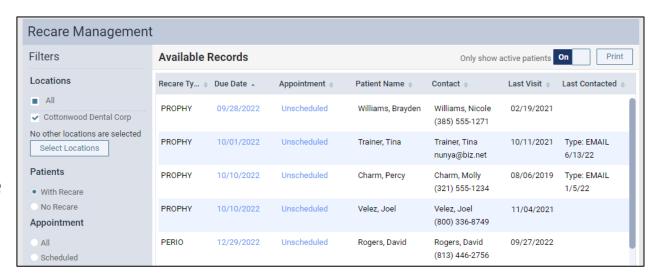

# Using the Recare Management Report

1. From the **Home** menu, select **Recare Management**.

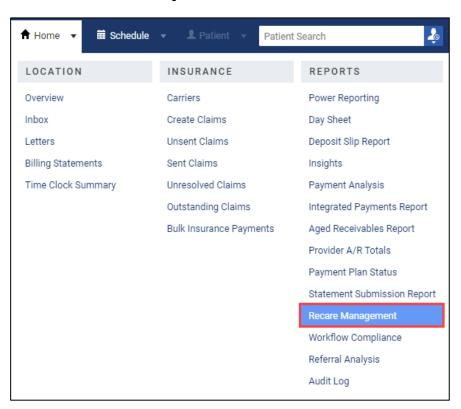

- 2. Set up the following filters:
- Locations Select All or select specific locations.
- Patients Select With Recare.
- Appointment Select Unscheduled.
- Due Date Range Enter a date range.
- Recare Type Deselect All to clear the check boxes. Then select PERIO and PROPHY.
- 3. Click Search.

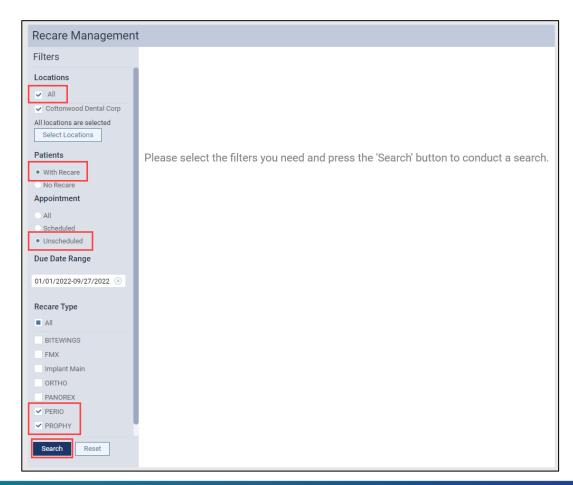

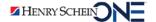

## Report options:

- A. Click the **Patient Name** header to sort by last name and group patients by family.
- B. Set the **Only show** active patients filter
  - On To see only active patients
  - Off To see active & inactive patients

|                   |              |                |                 |                                    |              | В                       |
|-------------------|--------------|----------------|-----------------|------------------------------------|--------------|-------------------------|
| Available Records |              |                | A               | Only show active patients On Print |              |                         |
| Recare Ty \$      | Due Date 💠   | Appointment \$ | Patient Name \$ | Contact \$                         | Last Visit 🛊 | Last Contacted          |
| PROPHY            | 12/04/2022 🗣 | Unscheduled    | Abbott, Bruce   | Abbott, Bruce<br>(308) 555-6464    | 09/26/2022   | Type: EMAIL<br>08/16/22 |
| PROPHY            | 04/04/2023   | Unscheduled    | Acosta, Damon   | Acosta, Damon<br>(800) 336-8749    | 04/08/2019   |                         |
| PERIO             | 02/09/2022 🛭 | Unscheduled    | Adams, Randell  | Adams, Randell<br>(800) 336-8749   | 09/12/2022   |                         |
| PROPHY            | 03/31/2023   | Unscheduled    | Adams, Russel   | Adams, Russel                      | 09/28/2017   |                         |

**Note:** Inactive patients will appear in gray text.

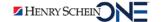

4. Click **Print** to save report.

**Note:** The report uses the location in which the last recare was completed rather than the patient's preferred location.

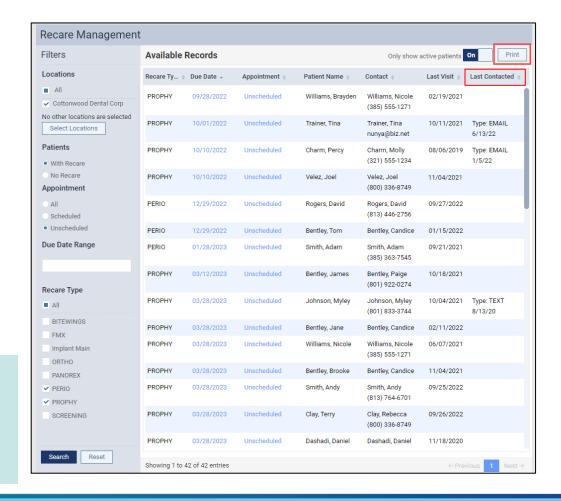

## Contacting Patients with Overdue Recare

You can set up a custom communication to contact overdue recare patients on the Patient Communications page.

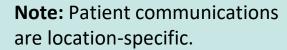

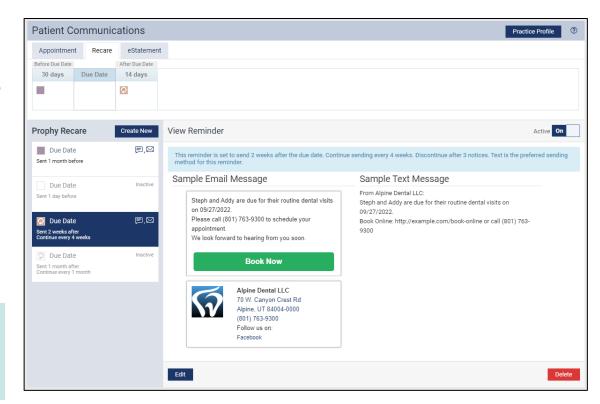

# DENTRASCEND

Contacting Patients with Overdue Recare

Contacting Patients with Overdue Recare Video

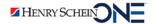

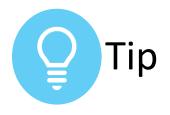

Learn More about
Communicating with
Patients in Dentrix Ascend

Watch this webinar:

3 Keys to Effectively

Communicate with Your

Patients Using Dentrix Ascend

(June 2022)

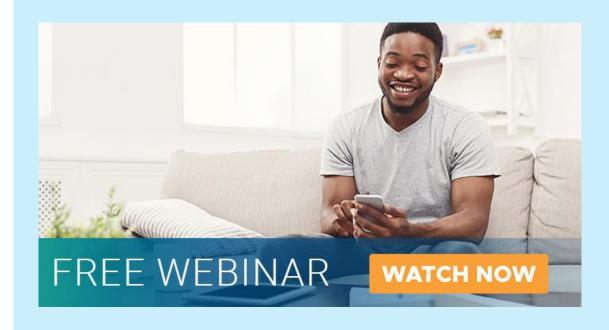

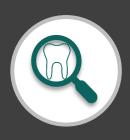

## **RECAP: Finding Patients with Overdue Recare**

# Recare Management Report Contacting Patients: Emails/text messages Print the report to use as a reference. • Print the report to use as a reference. Print the report to use as a reference. Patient Communication on the Patient Communications page.

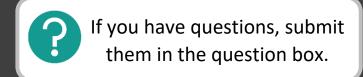

# Where to Get Help

#### **Videos**

- Contacting Patients Using the Recare Management Report
- <u>Setting Up Patient Communications</u>

#### **Articles**

<u>Finding Patients Overdue for Recare</u>

#### **Courses**

Online Booking Course

#### Webinar

3 Keys to Effectively Communicate with Your Patients
 Using Dentrix Ascend (June 2022)

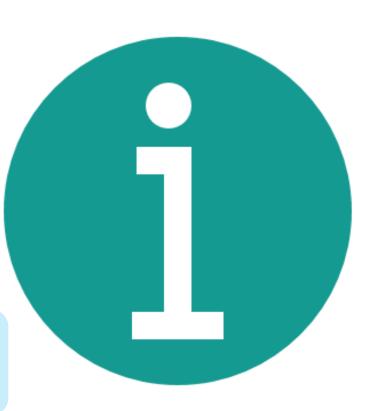

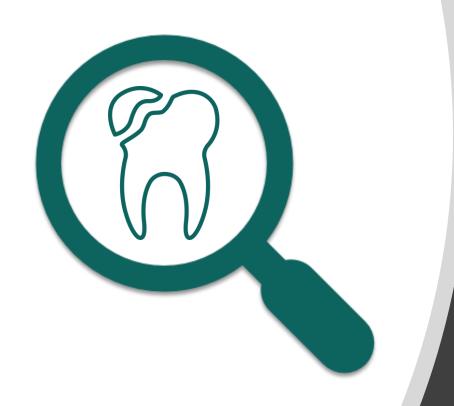

# Finding Patients with Outstanding Treatment

- Finding patients that have outstanding treatment with remaining benefits.
- Suggestions for contacting patients with remaining benefits.

# Benefits of Finding Patient with Outstanding Treatment and Remaining Benefits

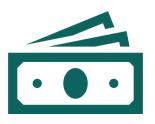

Helps your practice increase production.

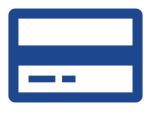

Helps your patients to use their insurance benefits before they lose them.

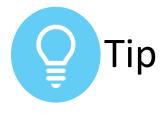

# Unscheduled Treatment - Pie Chart

You can see an overview of unscheduled treatment in your practice.

To learn how to generate this report, read

<u>Unscheduled Treatment - Pie</u>

<u>Chart Report</u>.

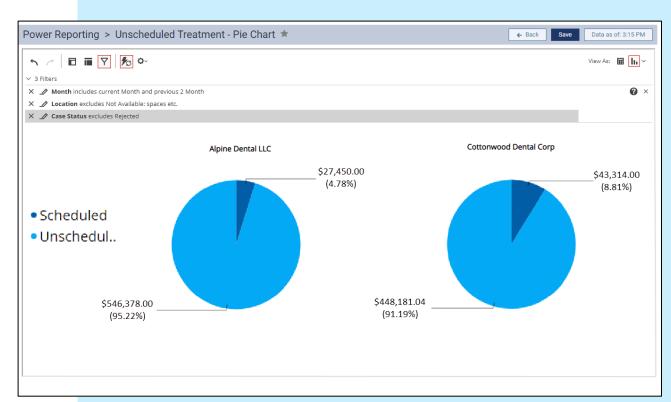

Find patients with outstanding treatment plans AND remaining benefits.

- Add fields (in red box) to the Interactive Treatment Plan Report Builder
- Apply filters to show:
  - Benefits remaining over a specific amount
  - Procedures treatment-planned within the last 6 months

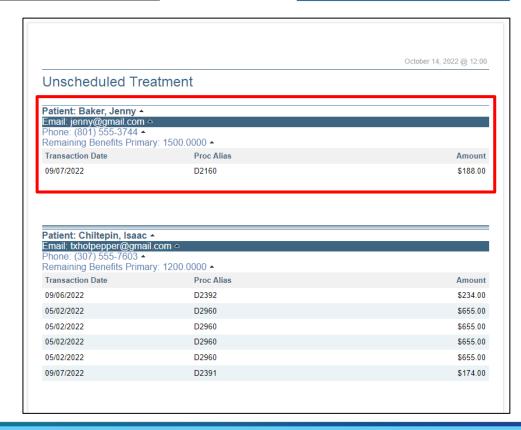

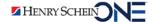

# DENTRIXASCEND

Finding Patients with Outstanding Treatment & Remaining Benefits

<u>Finding Patients with Outstanding Treatment & Remaining Benefits Video</u>

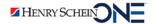

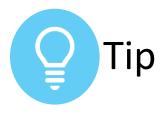

# **Learning More about Power Reporting**

Visit the <u>Power Reporting Course</u> at the Dentrix Ascend Academy.

## Power Reporting Course

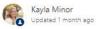

ollow

#### Duration: 30 minutes

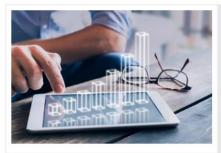

Find the insights you need by customizing pre-built power reports or building reports from scratch.

Review the videos below to learn how to perform tasks related to Power Reports.

| Overview                        | Lesson 1: Power Reporting Overview (9:25) Lesson 2: Understanding Power Reporting Types (article) Lesson 3: Adding a Field to a Power Report (article) Lesson 4: Using Filters to Customize your Reports (article) Lesson 5: Understanding Transaction Revisions and Dates (article) |  |  |  |
|---------------------------------|----------------------------------------------------------------------------------------------------|--|--|--|
| Customizing Power<br>Reports    |                                                                                                    |  |  |  |
| Saving and Exporting<br>Reports |                                                                                                    |  |  |  |
| Choosing a Report               | oosing a Report Lesson 8: Deciding Which Power Report to Use (article)                                                                                                    |  |  |  |

# Contacting Patients with Outstanding Treatment and Remaining Benefits

- Suggestions for contacting patients to get them scheduled:
  - Call patients
  - Send text messages
  - Send letters: by mail or email

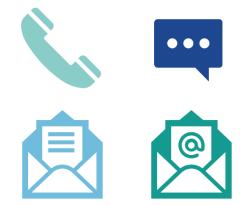

You can also use third-party vendors like Mailchimp to send a bulk email to patients.

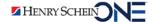

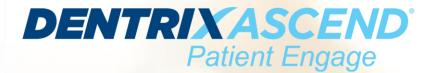

## **Cheryl Munsey**

Senior Account Executive, Henry Schein One

Direct Line: (615) 682-0037

**Email:** 

cheryl.munsey@henryscheinone.com

7

**Note:** Dentrix Ascend Patient Engage is additional to your Dentrix Ascend subscription.

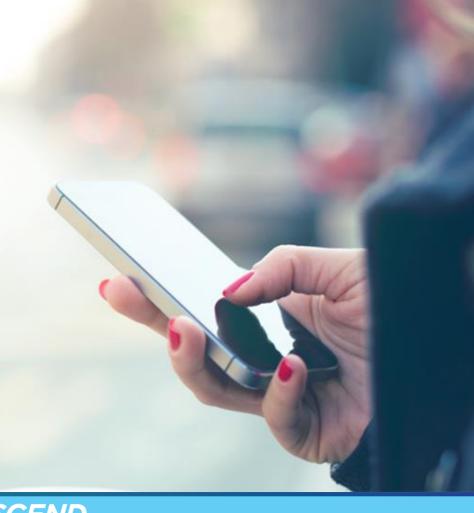

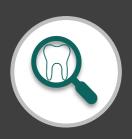

# RECAP: Finding Patients with Outstanding Treatment and Remaining Benefits

# Report to Use: Interactive Treatment Plan Report Builder Contacting Patients: Various • Add fields to the report builder. • Apply filters to make information more useful for end of year. • Call, send letters by mail or email, and/or send text messages.

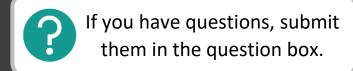

# Where to Get Help

### **Articles**

- Unscheduled Treatment Pie Chart Report
- Finding Patients with Outstanding Treatment and Remaining Benefits

#### **Courses**

Power Reporting Course

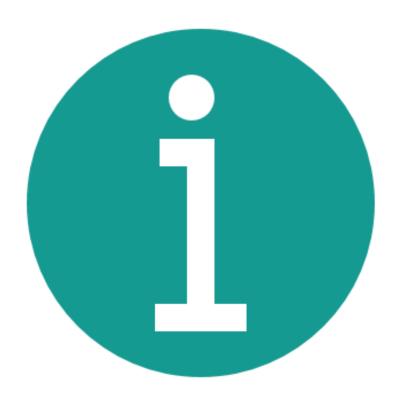

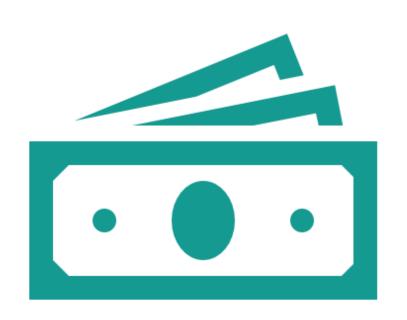

# **Updating Fee Schedules**

- Reasons you should consider updating fees.
- Ways you can update fee schedules in Dentrix Ascend.

# Reasons You Should Consider Updating Fee Schedules for the New Year

As time passes and economic conditions change, your practice may need to update fees to keep up with the increased cost of supplies, services, payroll, etc.

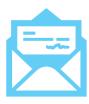

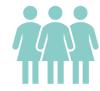

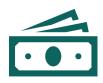

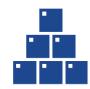

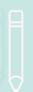

**Note:** Consultants recommend reviewing your fee schedules annually to ensure you're charging a competitive amount.

## **Updating Fee Schedules in Dentrix Ascend**

Dentrix Ascend allows you to update fee schedules well **before** the new fees take effect, giving you plenty of time to review, discuss, and adjust your fees.

 From the Settings menu, select Fee Schedules.

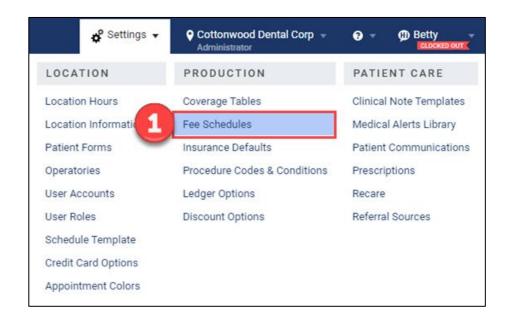

- Select the name of the fee schedule you want to edit.
- 3. Click **Set End Date**.

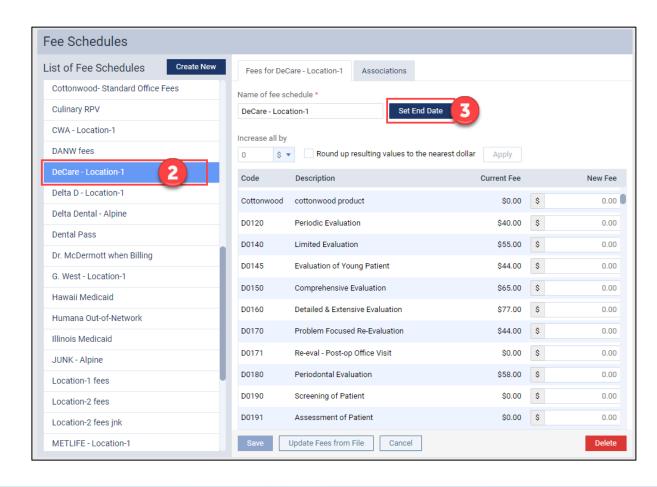

- 4. Select the date when the current fees in this schedule will expire.
- 5. Click **Set & Save**.

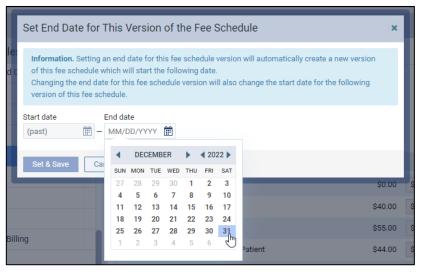

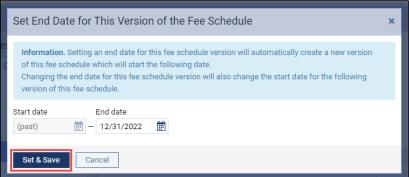

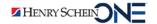

6. Select **Fee schedule version**.

**IMPORTANT**: Note that the new version of the fee schedule takes effect the day after the end date.

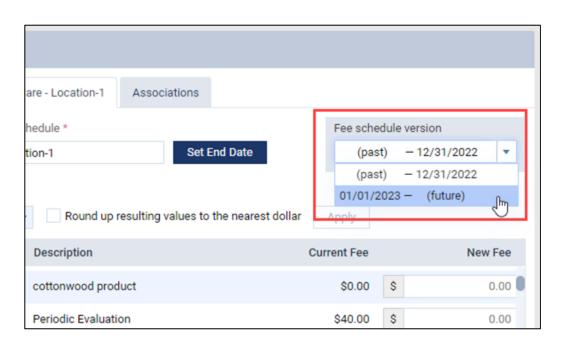

7. Update your fee schedule.

## You have three options:

- A. Increase all fees by a fixed amount or by a percentage.
  - a. Round up resulting values to the nearest dollar.
- B. Manually update fees by procedure code.
- C. Import a fee schedule from file.

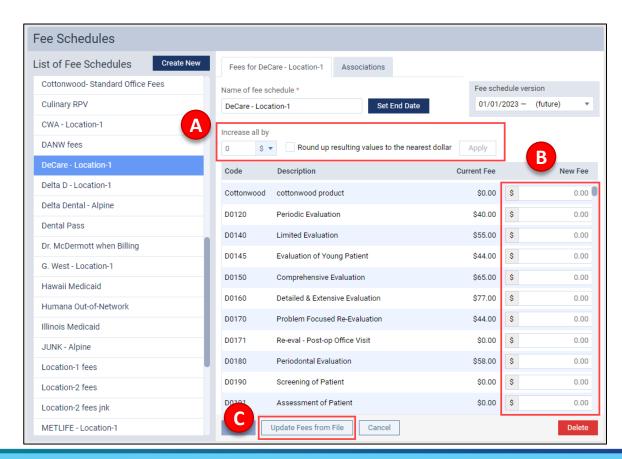

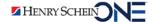

# Increasing all Fees by a Fixed Amount or by a Percentage

- 1. Under **Increase all by**, enter a positive or negative number
- 2. Then select \$ or %.
- 3. Select whether you want to round up the new fees.
- 4. Click **Apply**. The resulting fees appear in the New Fee column.
- 5. Click **Save**.

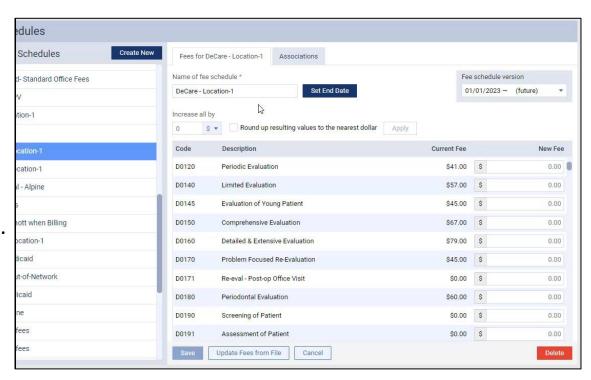

<u>Updating Fee Schedules Video</u>

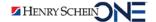

## Manually Updating Fees by Procedure Code

This works well if you only have a few procedure fees to update.

- 1. Find the procedure code you want to update.
- Enter the new fee under the New Fee column.
- 3. Click Save.

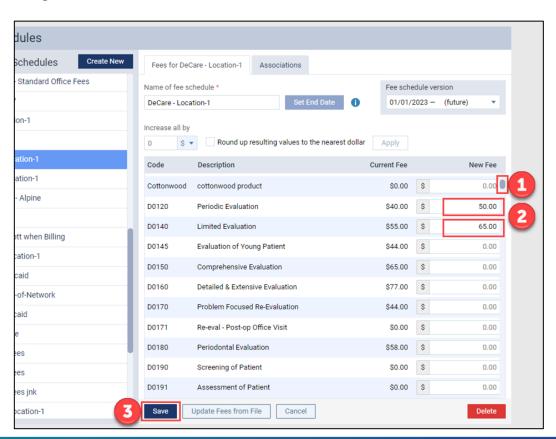

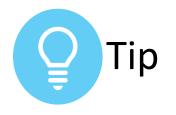

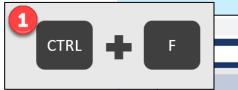

# Locating a Procedure Fee in Seconds

- 1. Press **Control + F** on your keyboard.
- 2. Type the code or procedure name in the browser search bar.
- 3. Change the procedure fee(s).
- 4. Click Save.

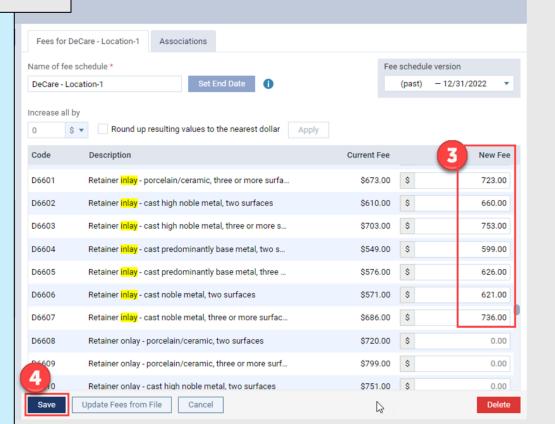

1/20

## **Importing Fee Schedules from File**

You can import a fee schedule to update or add fees. Dentrix Ascend supports the uploading of .csv files (comma-delimited text files).

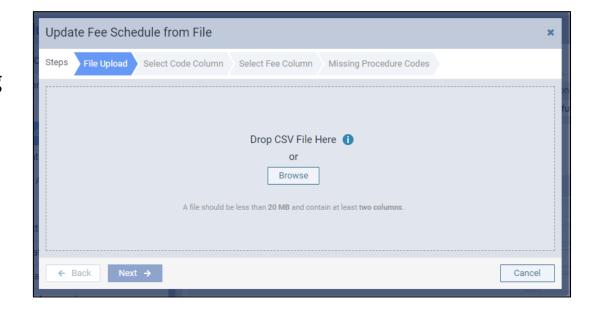

# DENTRIXASCEND

Importing Fee Schedules from File

Importing a Fee Schedule from File Video

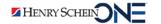

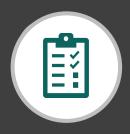

# RECAP Updating Fee Schedules

|                     | • | Increase all fees by a fixed amount or                         |
|---------------------|---|----------------------------------------------------------------|
| 3 Options to Update |   | by a percentage.                                               |
| Fee Schedules       | • | Manually edit a procedure code.                                |
|                     | • | Import a fee schedule from file.                               |
|                     |   |                                                                |
|                     | • | Set the Start and End Date                                     |
| Domindors           | • | Set the Start and End Date Fee schedule update will not change |
| Reminders           | • |                                                                |

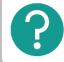

If you have questions, submit them in the question box.

### Where to Get Help

#### **Videos**

Updating Fee Schedules from File

#### **Articles**

- Prepping New Fee Schedules for Launch
- Updating fee schedules
- Importing fee schedules
- <u>Updating a Procedure Fee in Seconds</u>

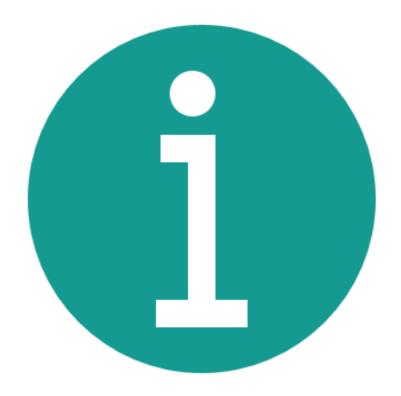

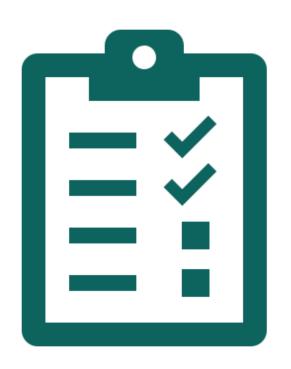

## **Completing Other End-of-Year Tasks**

- Setting up your calendar for the new year.
- Handling HSA and FSA receipt requests.
- Cleaning up your database.

Finding Patients with Overdue Recare Finding Patients with Outstanding Treatment

Updating Fee Schedules

Completing Other End-of-Year Tasks

### Setting Up Your Calendar for the New Year

- You should set up events in the Calendar now to block the schedule for 2023.
- Consider the following situations:
  - Holidays
  - Staff vacations
  - Staff meetings
  - Conferences that your staff will attend

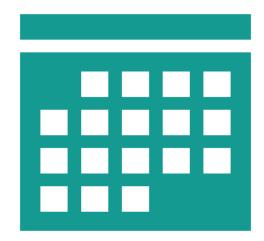

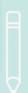

**Note:** This will avoid having to move appointments booked far in the future like hygiene.

### **Example: Adding a Holiday to the Calendar**

- Click the timeslot.
- 2. Click Create Event.
- 3. Enter an event **title**.
- 4. Select all **operatories**.
- 5. Check All day event.
- 6. Click **Save**.

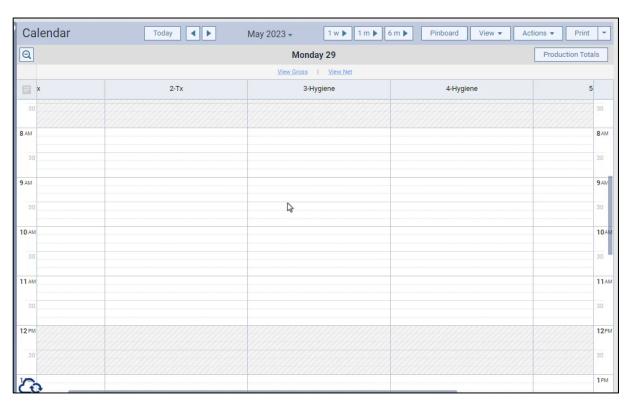

Scheduling an All-Day Event Video

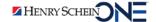

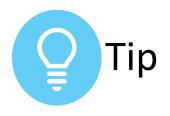

### **Select All Operatories**

You can select all operatories when you are scheduling an event.

- 1. Click the operatory dropdown.
- 2. Check All operatories.
- 3. Click **Apply Selected**.

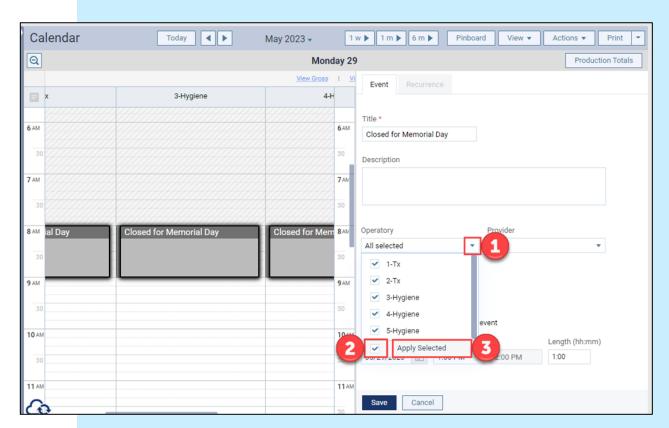

### Handling HSA and FSA Receipt Requests

It's common for patients to request an HSA and FSA receipt for tax purposes.

In Dentrix Ascend, you can complete this task by generating a patient statement of account.

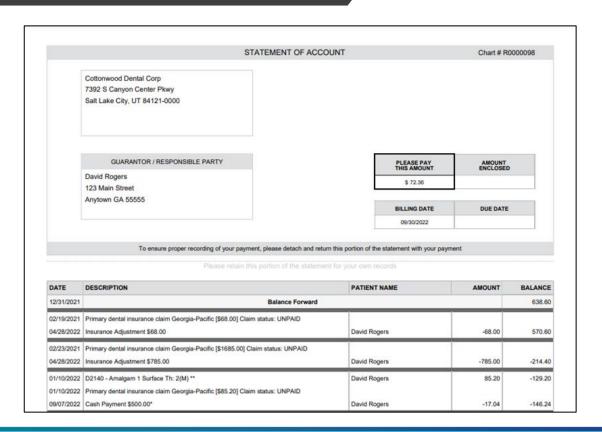

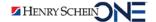

To generate a patient statement of account:

- 1. Search for and select the patient.
- 2. From the **Patient** menu, under **Financial**, select **Billing Statement**.

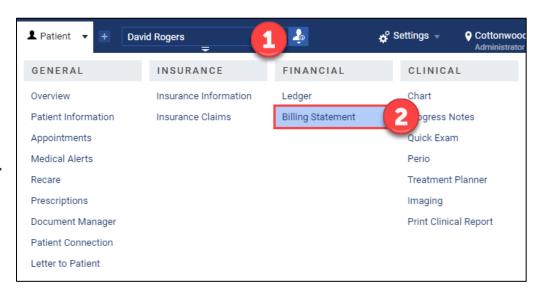

- 3. Under **Statement start date**, select **Other.**
- 4. Type or select a date.
- 5. Under **Statement view**, select one of the following options:
  - Guarantor View Include transactions for the current patient and all patients who have the same guarantor as the current patient.
  - Patient View Include transactions only for the current patient.

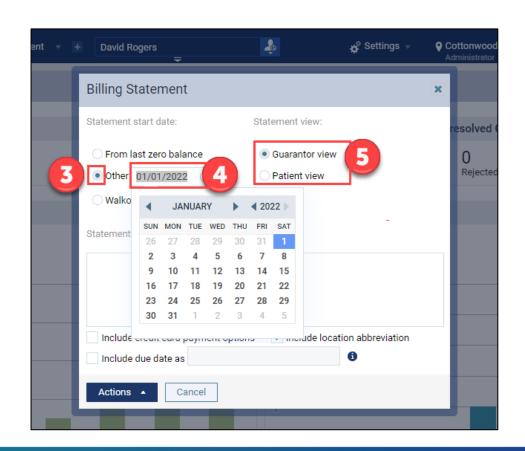

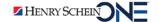

- 6. Click **Actions** and then click **Print**.
- 7. Click **Print**.

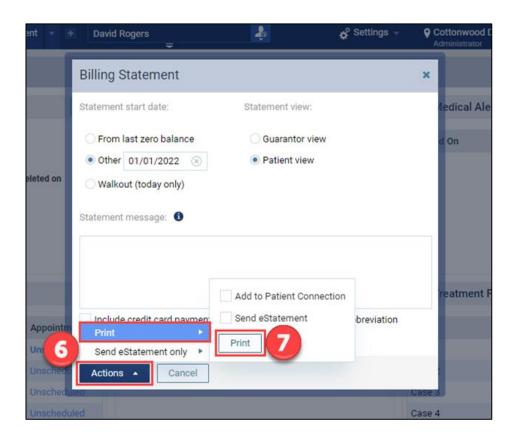

When you click Print, the Statement of Account opens in a new browser tab.

9. Click Print.

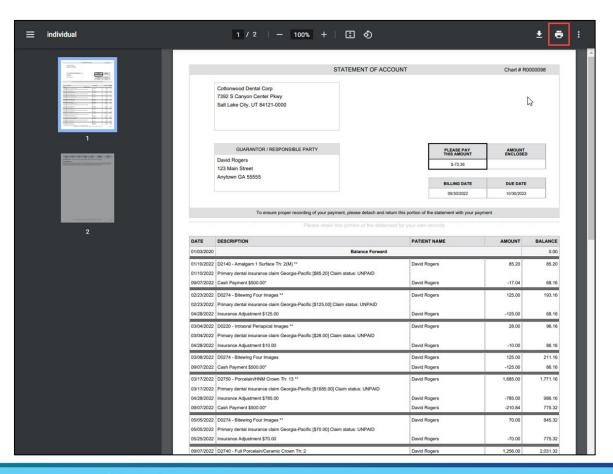

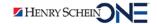

### Cleaning Up Your Database

Two easy ways you can clean up your Dentrix Ascend database:

- Identify inactive patients and decide how to handle them
- 2. Clean up your Recare Setup and remove unwanted recare types.

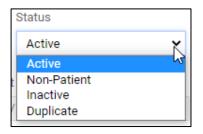

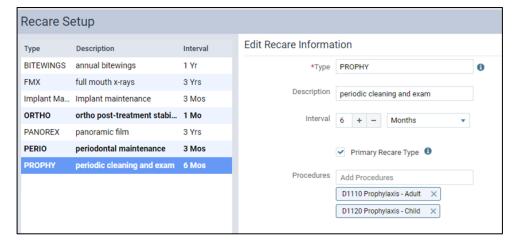

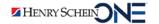

### **Identifying Inactive Patients**

The **Patients Not Recently Seen**Report lists patients who have not received treatment since a specified date.

1. From the **Home** menu, select **Power Reporting**.

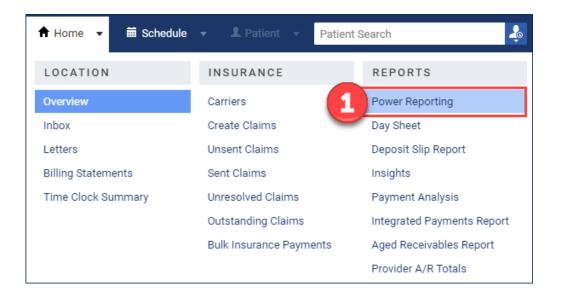

- 2. Select the **Patient** category.
- 3. Click Patients not Recently Seen.

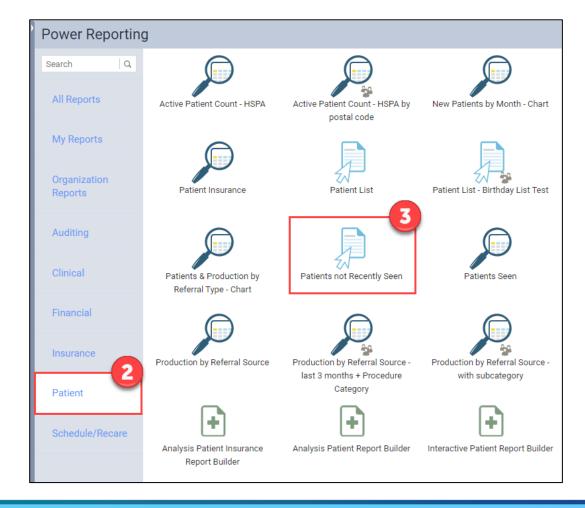

- 4. Select a location.
- Use the date picker to set a No Visit Since date.
- 6. Click the **export icon** to export it as a CSV (Excel file) or a PDF document.

**Note:** This report can be used as a reference to start contacting those patients who do not have an appointment scheduled.

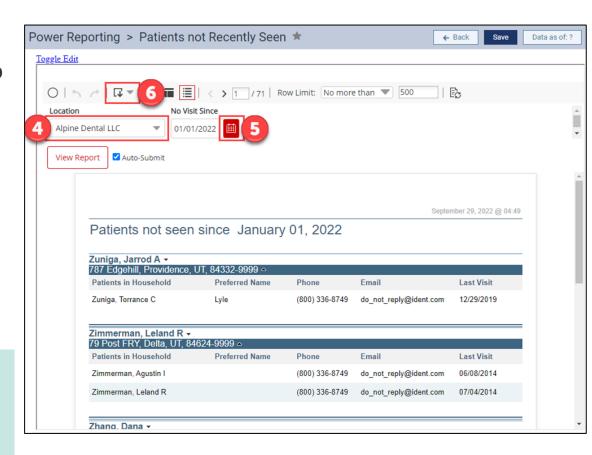

### **Deciding How to Handle Inactive Patients**

## Use the **Patients Not Recently Seen** report as a reference to:

- Change the patient statuses to Inactive.
- Contact these patients and try to get them scheduled for a recare appointment.

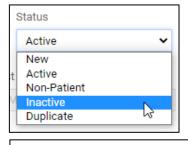

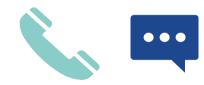

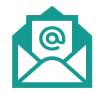

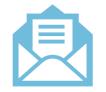

You can also use Dentrix Ascend Patient Engage to send a bulk email to patients.

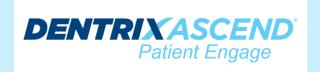

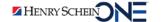

### Changing a Patient's Status to Inactive

- 1. From the **Patient** menu, select **Patient Information**.
- 2. On the Basic Info tab, click the **Status** dropdown and select **Inactive**.
- 3. Click Save.

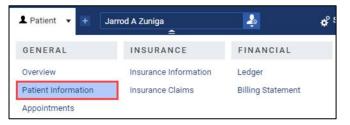

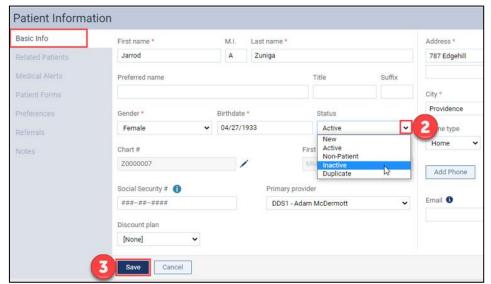

### **Cleaning Up Your Recare Setup**

Reduce unnecessary choices when assigning recare to a new patient.

- 1. Open the **Settings** menu and select **Recare**.
- 2. Select the **Type** in the Recare Setup you want to remove.
- 3. Select **Delete**.

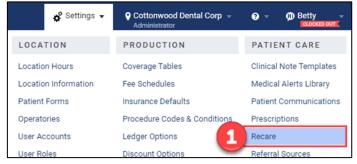

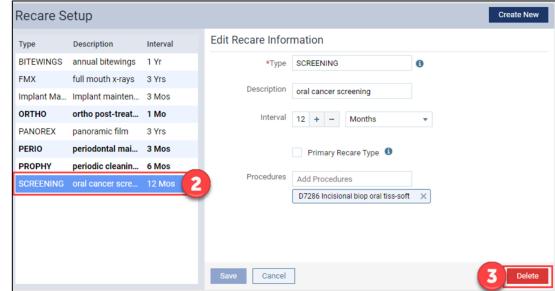

If the Delete Button is Inactive:

Click the **information badge** to find out why the Delete button is inactive.

- Before you can delete the recare type, you must:
  - Generate a report to find the patients have been assigned that recare type.
  - Go into each patient record and change their recare type.

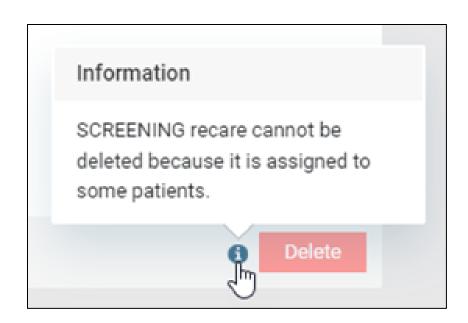

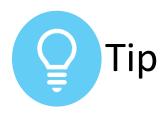

# Finding Patients with a Recare Type

The Recare Management report finds patients who have been assigned a specific recare type.

Read <u>Cleaning Up Your Recare</u>

<u>Types</u> to learn how to find patients with a recare type you want to delete.

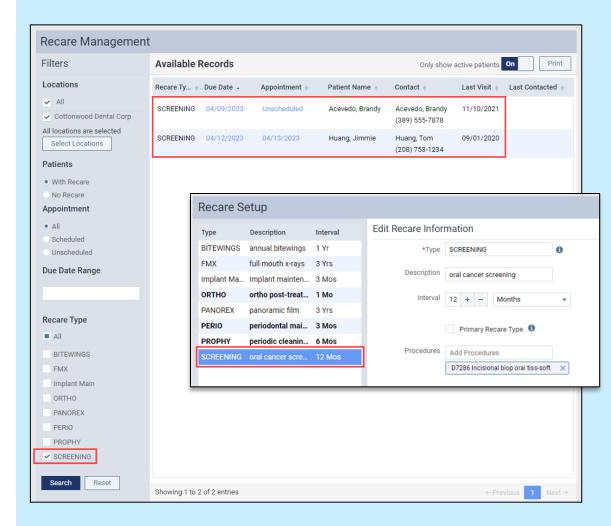

### Insurance: End-of-Year Questions

**Question:** What do I need to do to update insurance for the new year?

**Answer:** In Dentrix Ascend, benefits reset on the first day of the benefit renewal month automatically.

 You must update coverage tables and fee schedules if a plan changes.

To learn more, read <u>Do Insurance</u> <u>Benefits Renew Automatically?</u>

| Insurance Car         | riers     |            |                |                      |                                       |
|-----------------------|-----------|------------|----------------|----------------------|---------------------------------------|
| Edit Plan: CIGN       | A/ EQUICO | R - Geor   | gia-P          | acific               |                                       |
| Plan/Employer name *  |           |            | Group #        |                      | Benefit renewal month *               |
| Georgia-Pacific       |           |            | 123456789      |                      | January 🗸                             |
| Claim mailing address | k         |            |                |                      | Source of payment                     |
| P.O. Box 12345        |           |            |                | Commercial Insurance |                                       |
|                       |           |            |                |                      | Type                                  |
| City * State *        |           | State *    | * ZIP Code *   |                      | Dental 🗸                              |
| Atlanta               |           | GA         | ~              | 55555-5555           | Max allowable amount fee schedule (1) |
| Phone number          | Ext       |            | Fax number     |                      | ADP - Location-1                      |
| (555) 555-5555        |           |            | (xxx) xxx-xxxx |                      | Coverage Table Benefits               |
| Contact               | Email     |            |                |                      | Coordination of Benefits              |
|                       | user@     | mydomain.d | com            |                      |                                       |

**Question:** How can I see how my practice is doing with my insurance carriers?

**Answer:** Use the Insurance Utilization Report to see:

- production
- write-offs
- collections

To learn more, read

<u>Evaluating Your Insurance</u>

Carriers.

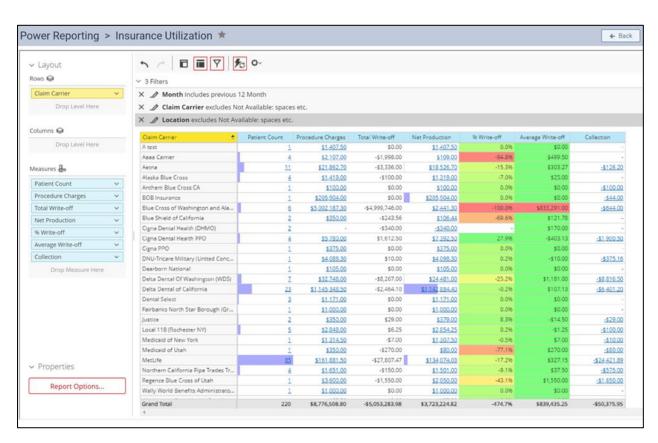

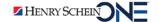

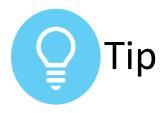

# Setting Up KPI's for the New Year

Watch <u>5 Must-Have Reports to SEE</u>
Your Success to help you:

- Reflect on what went well over the last year.
- Identify what you can improve on for the new year.
- Set goals for the new year.

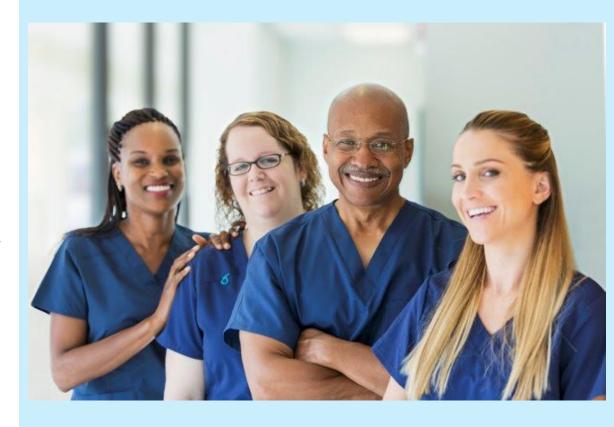

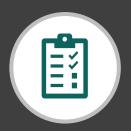

# RECAP Completing Other End-of-Year Tasks

| Setting up your calendar for the new year | Create events in the Calendar.                                                                                                    |
|-------------------------------------------|----------------------------------------------------------------------------------------------------|
| Handling HSA/FSA requests                 | <ul> <li>Generate a billing statement from the patient's account.</li> </ul>                                                                                                |
| Cleaning up your database                 | <ul> <li>Generate the Patients not Recently Seen in Power<br/>Reports to identify inactive patients.</li> <li>Review Recare Setup &amp; remove non-recare types.</li> </ul> |

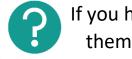

If you have questions, submit them in the question box.

### Where to Get Help

#### **Videos**

Scheduling an Event

#### **Articles**

- Scheduling events
- Generating a Patient Statement of Account
- Cleaning Up Your Recare Types
- Patients not Recently Seen Report
- Locating Patients without an Appointment
- Inactivating patient records
- Insurance Utilization Report
- Evaluating Your Insurance Carriers

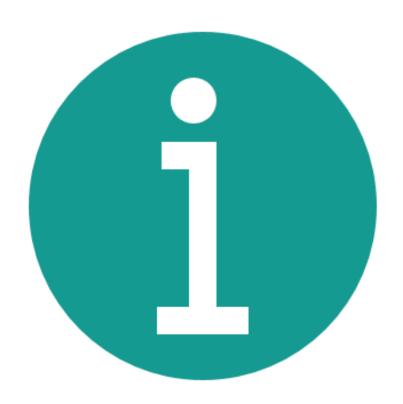

### RECAP: End-of-Year Best Practices

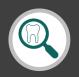

Finding patients with overdue recare

- Use the Recare Management Report.
- Set up custom communication in Patient Communications.

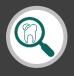

Finding patients with outstanding treatment

- Use the Interactive Treatment Plan Report Builder.
- Contact patients: call, send letters (by mail or email), or send text messages.

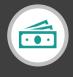

Updating fee schedules

Choose one of the three options to update fee schedules.

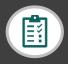

Completing other end-of-tasks

- Set up your calendar for the new year.
- Handle HSA/FSA requests.
- Clean up your database.